# *Aware IM*

*Version 8.8*

# **Getting Started**

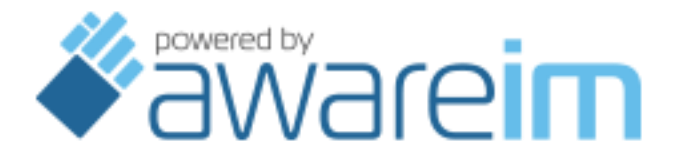

Copyright © 2002-2023 Awaresoft Pty Ltd

## **Introduction**

This document describes the basic steps required to configure, test and deploy applications using *Aware IM*.

The more detailed description is provided in the Aware IM User Guide. The examples of sample applications are provided in the "Quick Tour" and "Configuration Case Study" documents.

The following description assumes that *Aware IM* has been installed and the *Aware IM* Server has been started (see the "Aware IM Installation Guide" for details).

## **Configuring Applications**

The first step is to enter into *Aware IM* the instructions on how the application should work, in other words to configure the application. To do that:

#### *1. Start the Configuration Tool.*

You can start the Configuration Tool by clicking on the "Start Configurator" button at the top of Aware IM Control Panel. When the Configuration Tool prompts you to enter credentials, enter the name of your application that you specified when running the Aware IM Control Panel for the first time. Enter "admin" as user name and then enter the word "password" as the initial password.

The left-side panel of the Configuration Tool shows the configuration elements tree (see the "Configuration Tool Overview" section in the Aware IM User Guide). The tree shows the default business space with the name you specified and the two business space versions (1.0 and 1.1). Version 1.1 one is ready to be modified. All the configuration work will be done in this version – this will include configuration of the application, testing the application and then making it operational (see the "Business Space Versions and Version Control" section in the Aware IM User Guide for details on working with business space versions).

*2. Create configuration elements of your application in the new version* Create business objects, rules, queries, processes, documents, notifications and other elements that make up the configuration of your application inside the business space version 1.1. See the "Working with the Configuration Tool" section in the Aware IM User Guide for details.

Alternatively you can import an existing configuration into the business space version. To do this, select version 1.1 in the tree and then select "Version/Import" from the application menu (or right-click and select "Import" from the pop-up

menu). For example, you can import one of the sample applications located in the "samples" directory of your Aware IM installation.

### **Testing Application**

The next step in the configuration process is to test your application.

To start testing the application, do the following:

*1. Select the business space version in the tree and then select "Version/Put under test" from the application menu (or right-click and select "Put under test" from the popup-menu).* 

Once you click on the icon the business space version will change its state from "New" to "Under Test" and will be displayed in pink in the tree. You will not be able to change the version after that.

*2. Select Tools/Browser Login from the application menu Aware IM* will bring up the default Internet browser. You can also point the browser manually to the following URL: [http://localhost:8080/AwareIM/logonAdmin.html](http://localhost:8080/AwareIM/logonAdmin.html.)

*3. In the logon window of the browser enter the following credentials:*

- *a. The name of your business space*
- *b. "admin" as the name of the user*
- *c. "password" as password*
- *d. Tick the "testing mode" checkbox*

Once you enter the credentials as described above *Aware IM* will display the starting page of your application. You can now operate your application as the end user – creating instances of business objects, running queries, starting processes etc. The aim of this exercise is to verify that the configuration works as expected.

### **Making Changes to the Application**

If you discover problems while testing your application or if you want to add more functionality to the application you need to make changes to your configuration to fix the problems. To do this:

*1. In the Configuration Tool select the business space version that has been put under test and then select Version/Start Editing from the application menu (or right click and select "Start Editing" from the popup menu).* 

Once you click on the above icon the state of the version will change from "Under Test" back to "New" and the version will be displayed in green. Note that you will not be able to continue testing the version after that.

*2. Perform changes to the version as required.*

Make changes to your configuration to fix the problems discovered during testing or to add more functionality. When you are ready to test the application again perform the steps described in the "Testing Application" section.

## **Deploying the Application**

Once you have finished configuring the application and verified that it works as expected you can deploy the application for the operation by end users. To do that:

*1. In the Configuration Tool select the business space version that you want to deploy and select the "Version/Publish" menu item from the application menu (or right click and select "Publish from the pop-up menu).* The version will change its state from "New" or "Under Test" to "Current" which

indicates that it can be used in production. At this point *Aware IM* will create the necessary database tables and links.

*2. Get the end users to point their browsers to the following URL to log into the application and start using it:*

[http://serverName:8080/AwareIM/logon.html](http://servername:8080/AwareIM/logon.html)

where the "serverName" is the network or Internet name of the computer where the Aware IM Server is running.